Samenwerkingsverband 23-01 VO Regio Almelo

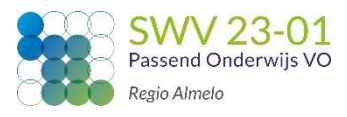

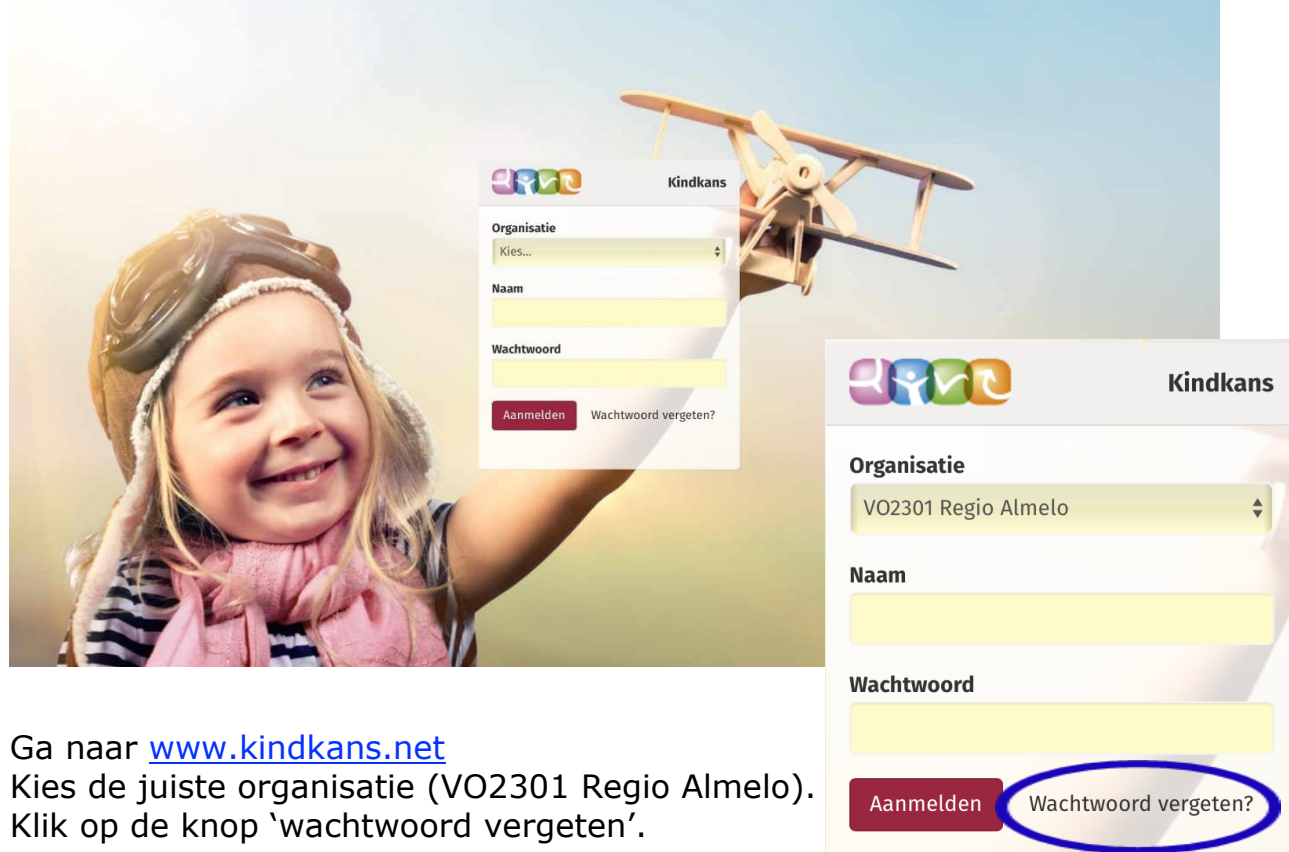

Het onderstaande scherm verschijnt. Vul in dit scherm uw organisatie en uw gebruikersnaam in. Klik vervolgens op de knop 'Reset wachtwoord'.

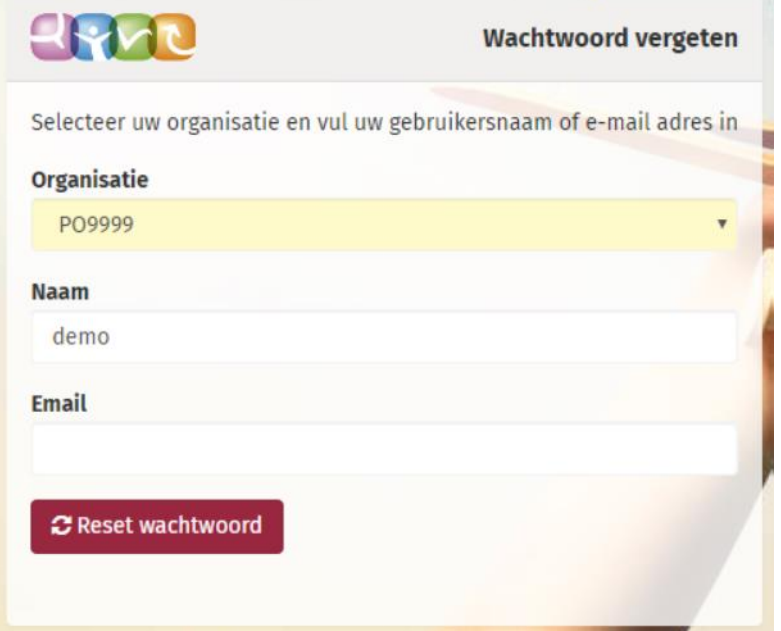

Open uw mail en klik op de link in de ontvangen mail.

Het onderstaande scherm verschijnt. Vul uw huidige wachtwoord tweemaal in. Download op uw smartphone Google Authenticator en druk in Google Authenticator op het plusje. Scan de streepjescode in het scherm. Of neem de sleutel uit het scherm over in uw smartphone. Vul de code in die op uw scherm van de smartphone verschijnt en klik op Opslaan.

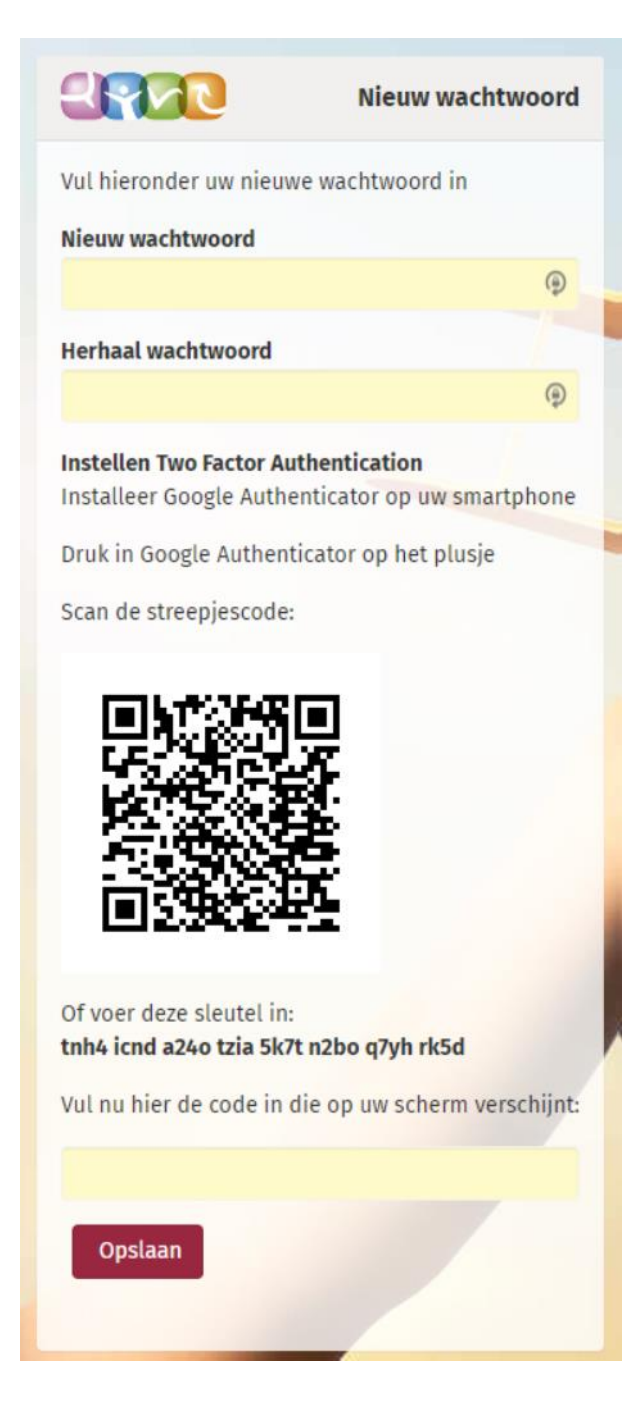

U keert terug naar het gewone inlogscherm, dat een extra regel met 'Code' bevat. Neem bij dit veld iedere keer dat u inlogt de meest recente code die Google Authenticator op uw smartphone toont over om in te loggen.

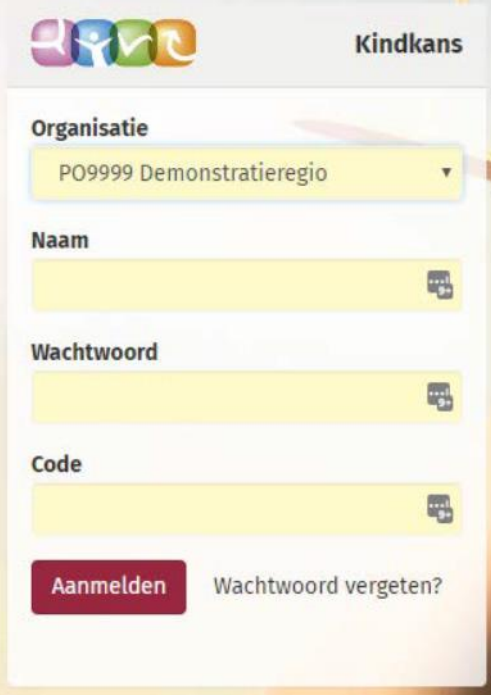

Nadat alle velden van bovenstaand inlogscherm zijn ingevuld, bent u aangemeld bij VO2301 Regio Almelo en komt u terecht op onderstaande pagina.

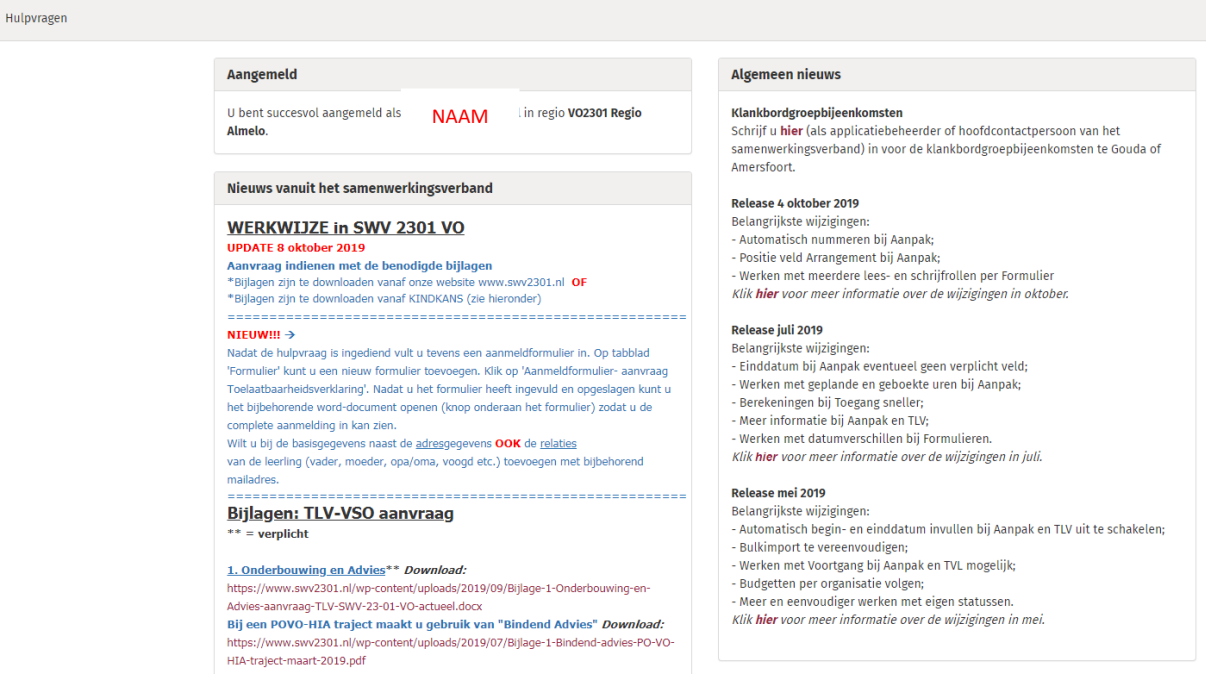

Samenwerkingsverband 23-01 VO Regio Almelo

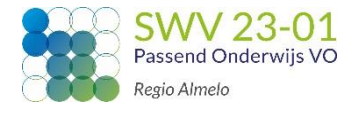

Op deze aanmeldpagina kunnen de benodigde bijlages voor de TLVaanvraag gedownload en ingevuld worden. Deze bijlages kunnen tijdens het indienen van de aanvraag in Kindkans toegevoegd worden.

Van belang om te weten is dat de aanvraag pas ingediend is wanneer onderstaande tabbladen **ALLE 3** ingevuld **EN** opgeslagen zijn:

- Basisgegevens
- Schoolgegevens
- Hulpvraag

!!!!!!

Wanneer je tussentijds bij Kindkans uitgelogd raakt dan betekent het dus dat je de tot dan toe ingevulde gegevens kwijt bent.

Klik op Hulpvragen.

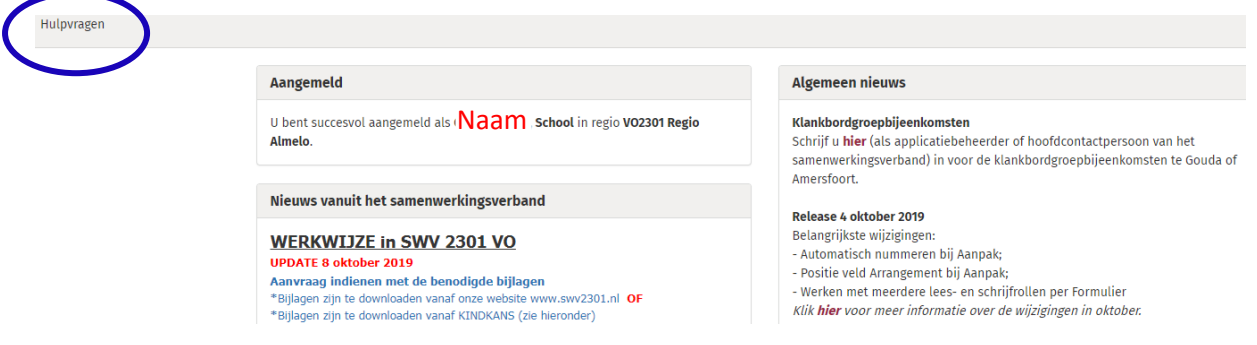

Om een nieuwe hulpvraag te kunnen toevoegen klik je op Toevoegen.

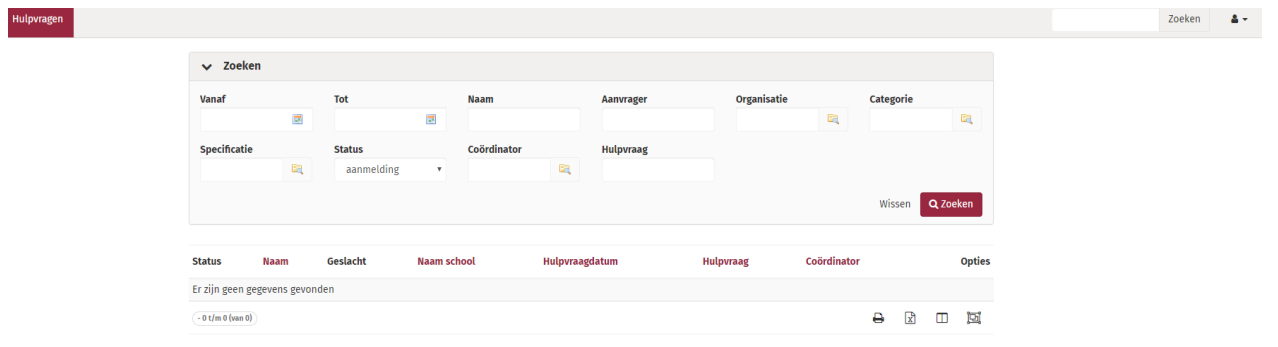

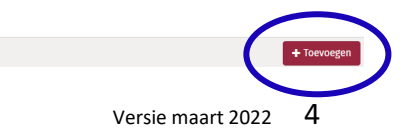

Samenwerkingsverband 23-01 VO Regio Almelo

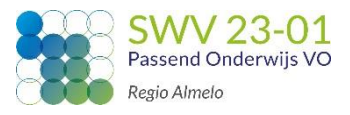

Je komt nu in het volgende scherm.

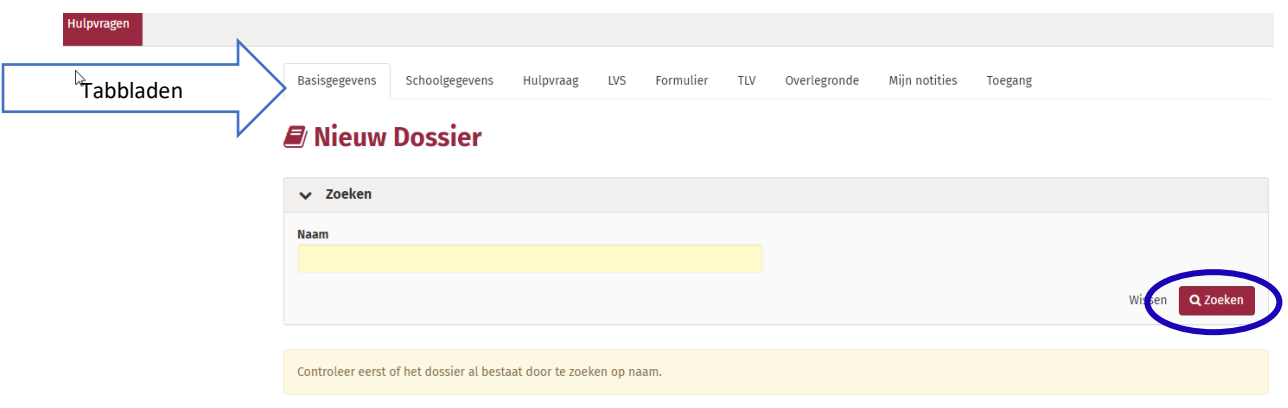

Vul de naam in van de leerling en klik op Zoeken.

- 2 mogelijkheden:
- A) Dossier niet gevonden in het systeem
- B) Gegevens van Dossier gevonden, zie verder pagina 13

## **A) Dossier niet gevonden in het systeem**

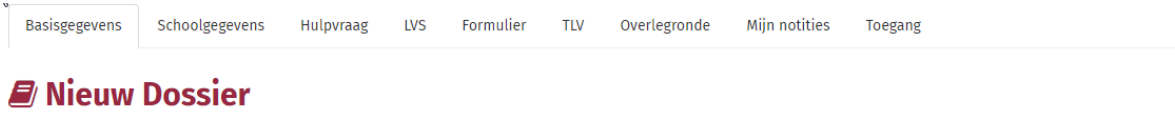

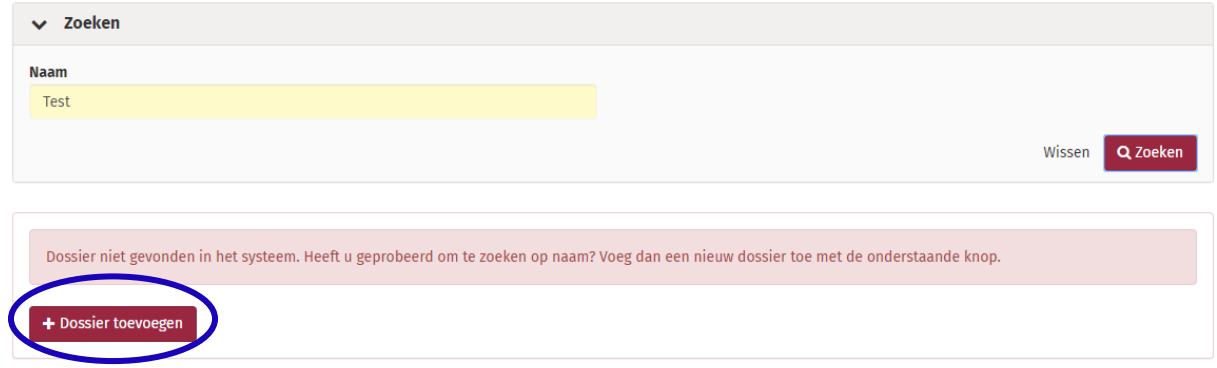

Klik op Dossier toevoegen.

Je komt op het tabblad **Basisgegevens**.

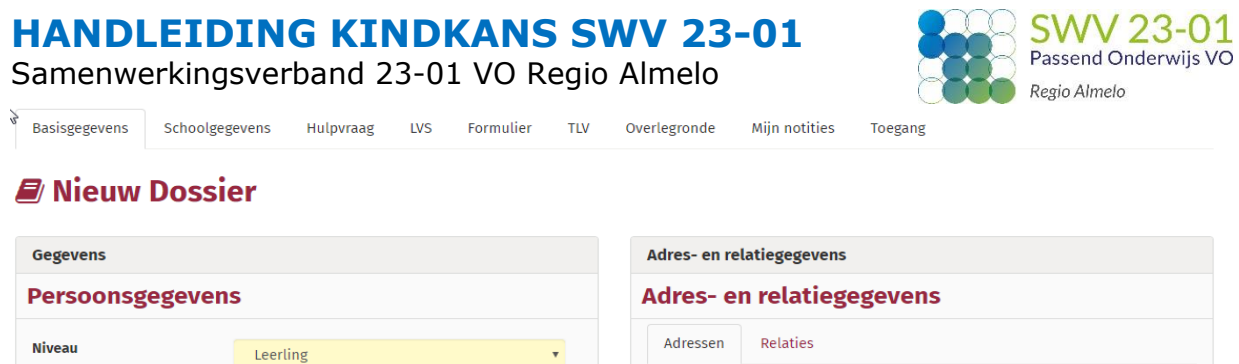

**Adres** 

**Vanaf** 

Er zijn geen gegevens gevonden

+ Adres toevoege

**Type** 

Verwijderen

 $\mathbb{R}$   $\Box$ 

 $\qquad \qquad \qquad \Box$ 

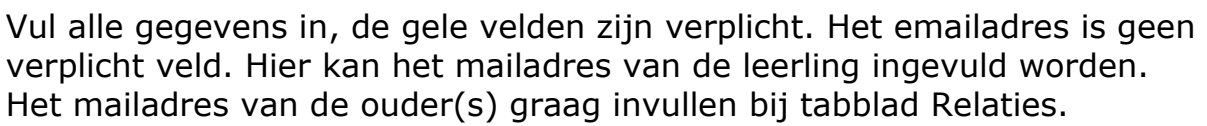

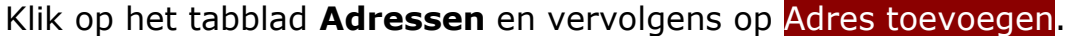

 $\begin{tabular}{|c|c|} \hline \quad \quad & \quad \quad & \quad \quad \\ \hline \end{tabular}$ 

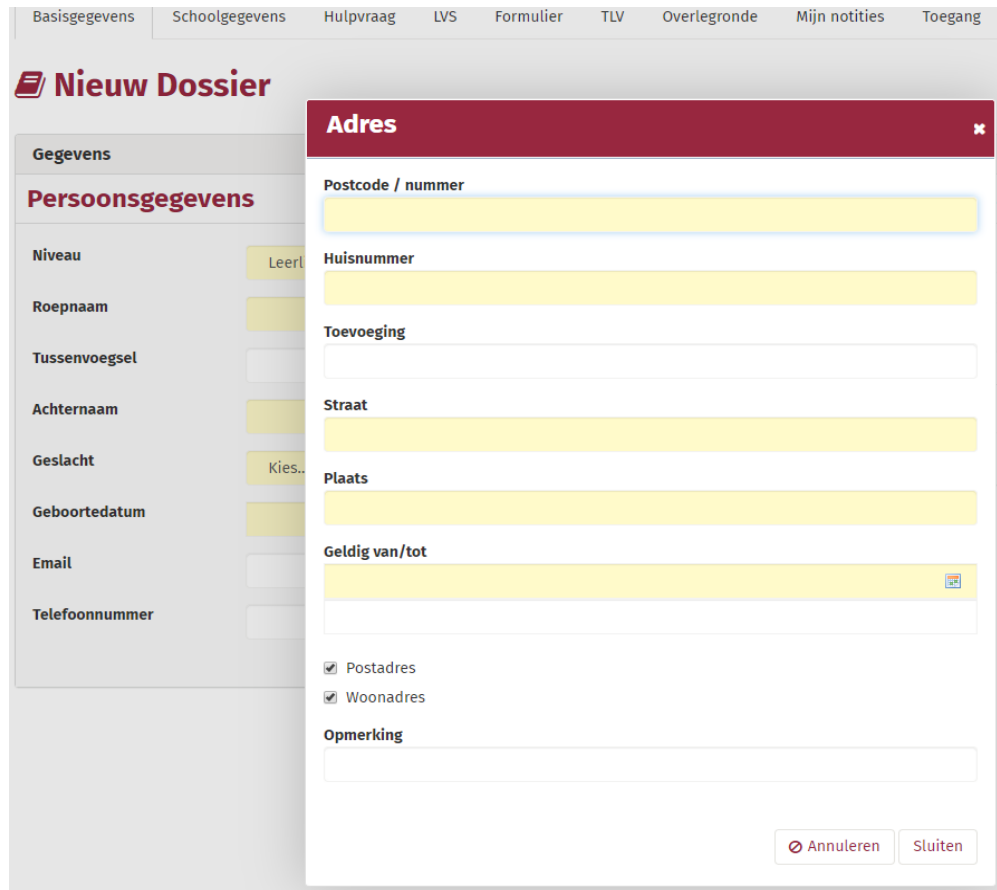

Roepnaam

Tussenvoegsel

Achternaam

Geboortedatum

Telefoonnummer

Kies...

Geslacht

Email

Samenwerkingsverband 23-01 VO Regio Almelo

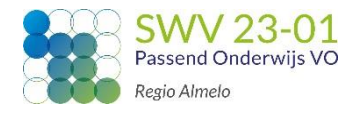

Vul de postcode en het huisnummer in, straat en plaats vullen automatisch. Er kan onderscheid gemaakt worden in een postadres en/ of woonadres. Wanneer een jongere niet bij ouders woont dan graag de woonsituatie binnen het veld 'opmerking' omschrijven.

Klik op Sluiten.

Klik op het tabblad **Relaties**.

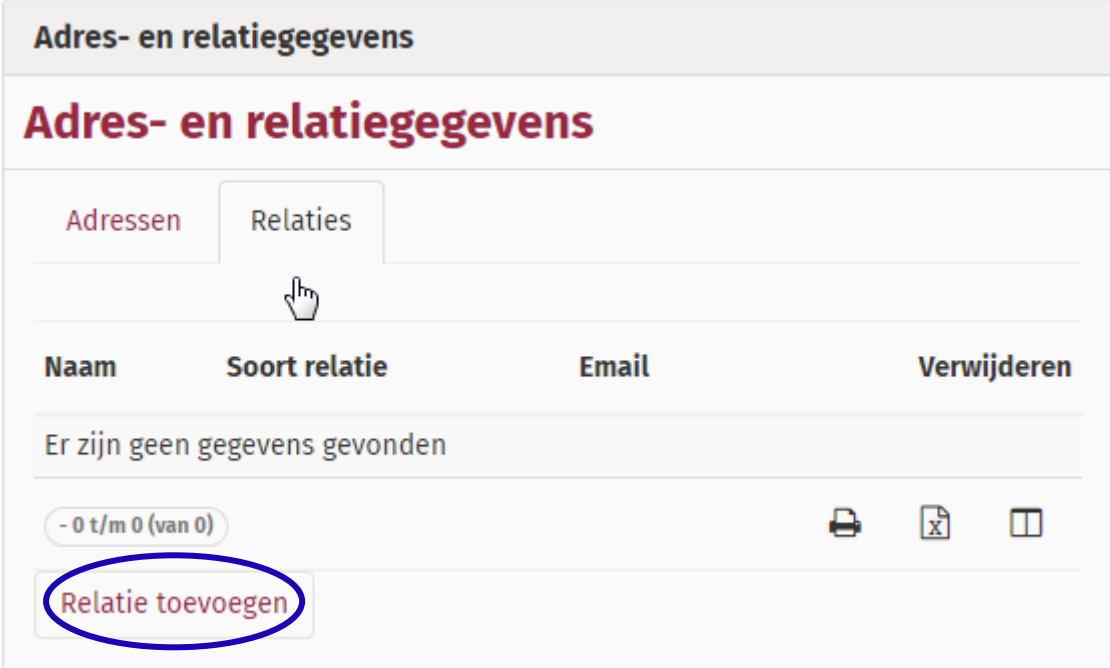

Klik op Relatie toevoegen.

Wanneer aanwezig, graag minimaal 1 mailadres noteren van een betrokken relatie (vader, moeder, opa, oma, voogd).

Klik op Sluiten.

Klik op Opslaan (rechts onderin het scherm).

Ga naar het tabblad **Schoolgegevens**.

Klik op Nieuwe schoolgegevens toevoegen (rechtsonder).

Samenwerkingsverband 23-01 VO Regio Almelo

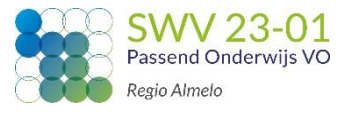

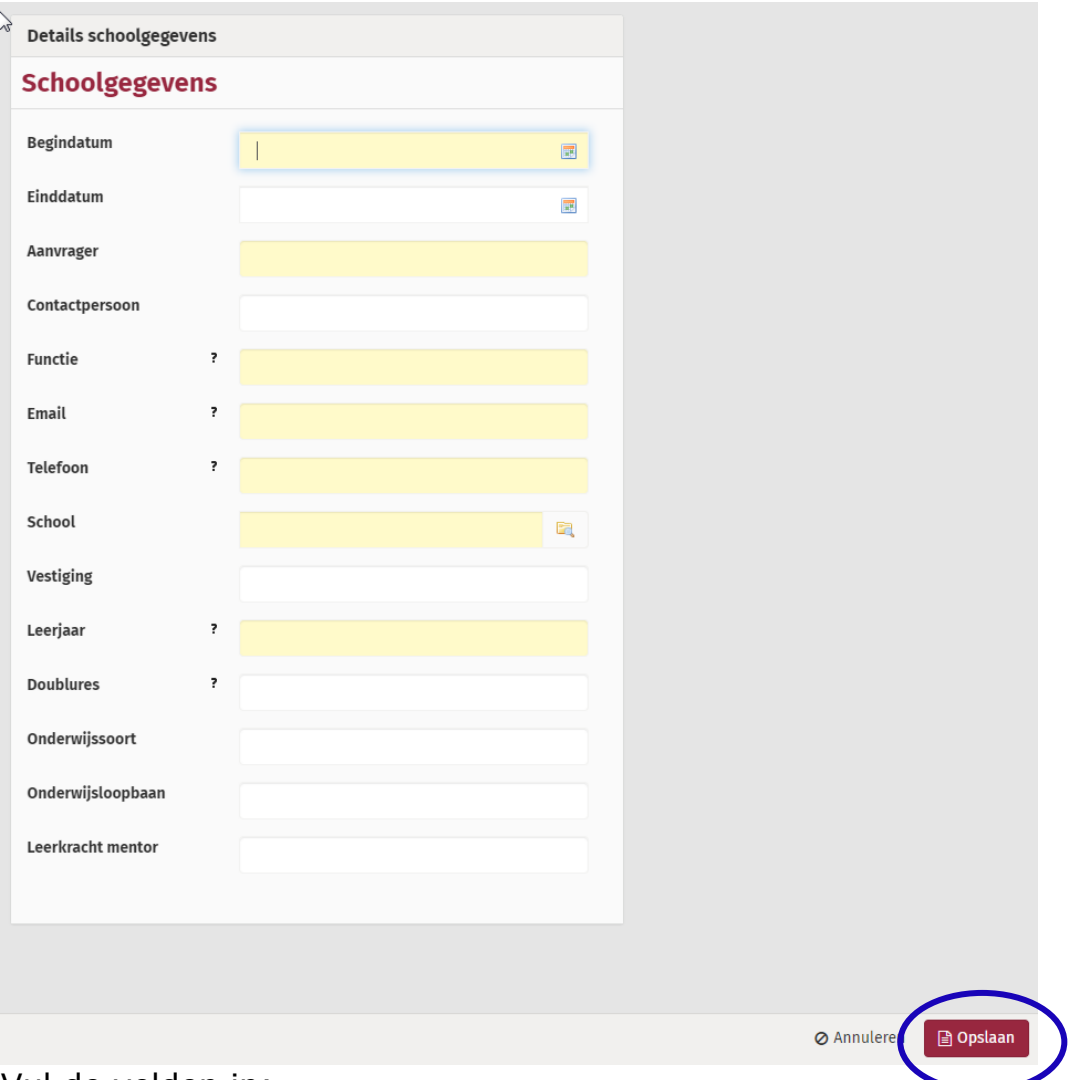

Vul de velden in:

- **Begindatum**:Gebruik de begindatum van het schooljaar, geen datum in de toekomst.
- **Aanvrager**: vul hier je eigen naam in; de aanvrager wordt bij elke statuswijziging per mail op de hoogte gehouden van de stand van zaken;
- **Functie**: vul je functie als aanvrager in
- **Leerjaar**: vul 7 of 8 in bij een leerling van de basisschool. Tel hiernaar door! Dus 9 voor een leerling in klas 1 van het VO. 10 voor een leerling in klas 2 van het VO. Etc.
- **Doublures**: vul 0,1 of 2 in. Dit betreft het aantal doublures vanaf groep 3.
- **Onderwijssoort**: vul BaO, SBO, SO, VO, PrO of VSO in.
- **Onderwijsloopbaan**: vul hier 0-1-2-3-3-4-5-6-7-8-9-10-10- in als de leerling doubleerde in groep 3 en in de 2<sup>e</sup> klas VO.

Klik op Opslaan en ga naar tabblad **Hulpvraag.**

Samenwerkingsverband 23-01 VO Regio Almelo

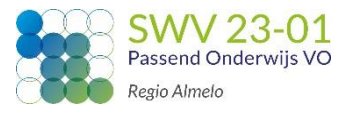

Hulpyraag bew

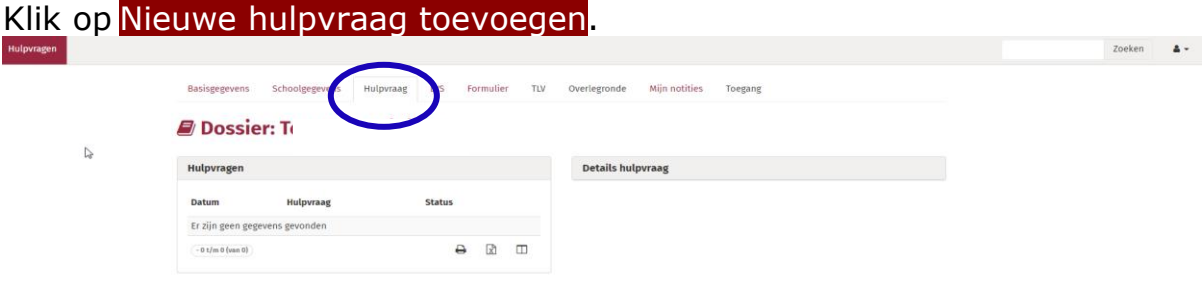

Kies het juiste aanvraagtype door op een van de **hulpvragen** te klikken.

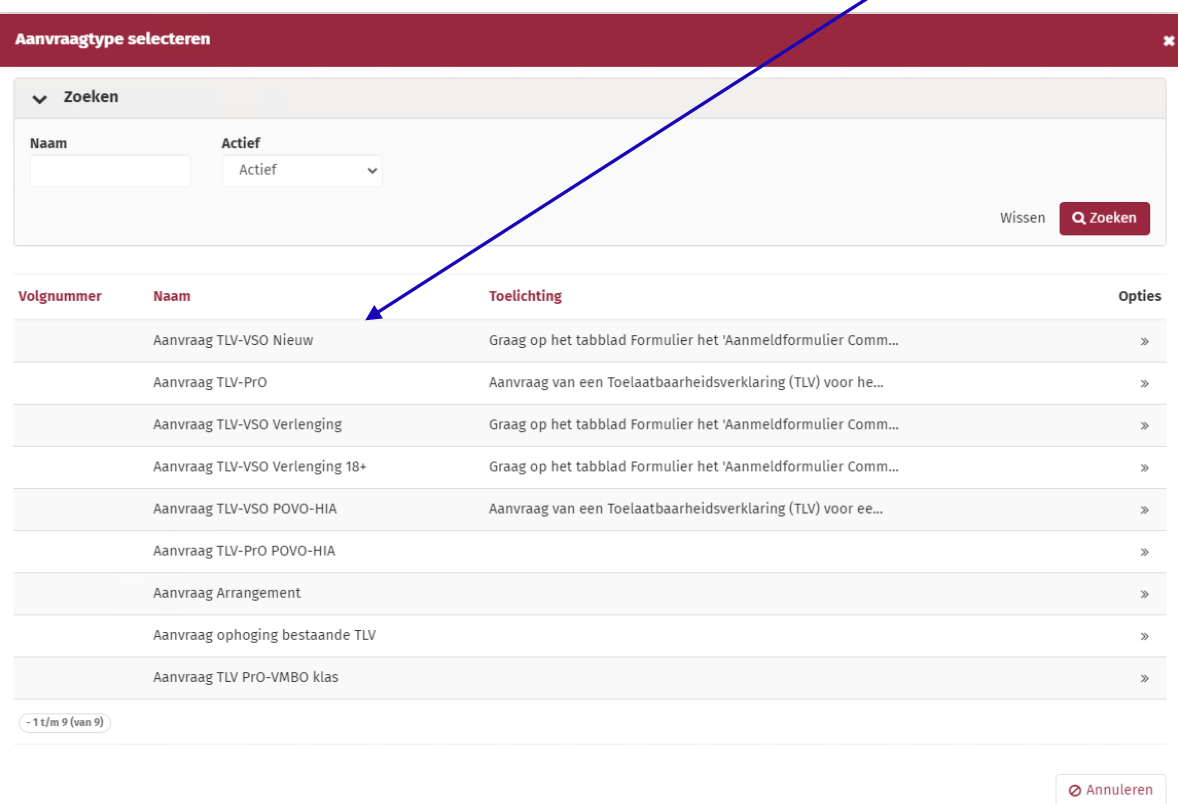

#### **Voor aanvraag ARRANGEMENT en aanvraag OPHOGING BESTAANDE TLV zie pagina 13!**

Samenwerkingsverband 23-01 VO Regio Almelo

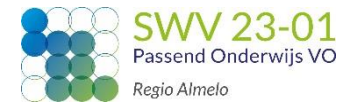

Onderstaand scherm met een toelichting op de hulpvraag verschijnt. Het bovenste gedeelte, **Details hulpvraag**, informeert je dat de verplichte bijlage 'Aanmeldformulier' NA het invullen van de hulpvraag nog ingevuld moet worden.

Het onderste gedeelte, **Hulpvraag**, dient eerst ingevuld te worden.

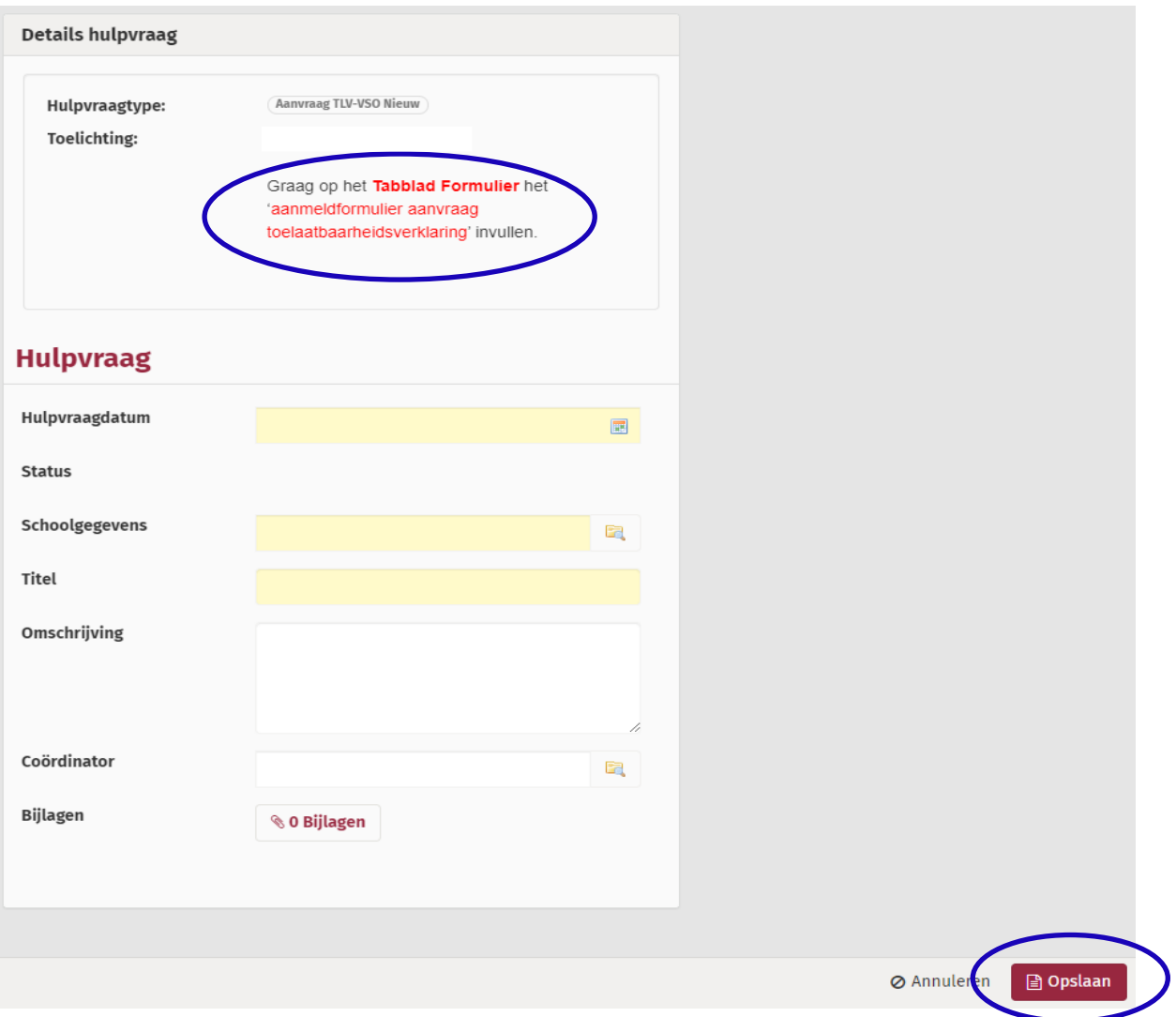

- **Status**: het systeem vult automatisch 'Aanmelding' in.
- **Titel**: Typ het aanvraagtype in aangevuld met de Bekostigingscategorie (b.v. **TLV-VSO Nieuw cat. 2**)
- **Omschrijving**: korte motivatie om deze hulpvraag in te dienen.
- **Coördinator**: klik een naam aan of vul zelf in.

Samenwerkingsverband 23-01 VO Regio Almelo

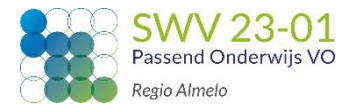

- **Bijlagen**: Voeg de verplichte en ondersteunende bijlagen toe. o *Gebruik de originele naam van elk document.* 
	- *Voorbeelden VSO aanvraag:*
		- Bijlage 1: Onderbouwing en Advies
		- Bijlage 2: Ontwikkelingsperspectief
		- Bijlage 3: Toestemming betrokkenen
		- Bijlage 4: Onderbouwing intelligentie
		- Overige: Psychodiagnostisch onderzoek

S.V.P. Alle bijlagen indienen als **PDF-bestand**!!!

Klik op Opslaan.

**TIP**: wanneer de aanvraag nog niet compleet is (alle bijlagen zijn b.v. nog niet aanwezig), kun je de status wijzigen naar 'Voorlopige aanmelding'. De aanvraag wordt pas in behandeling genomen wanneer de status 'Aanmelding' is gebruikt.

Het invullen van het aanmeldformulier is de laatste fase van de aanvraag in Kindkans.

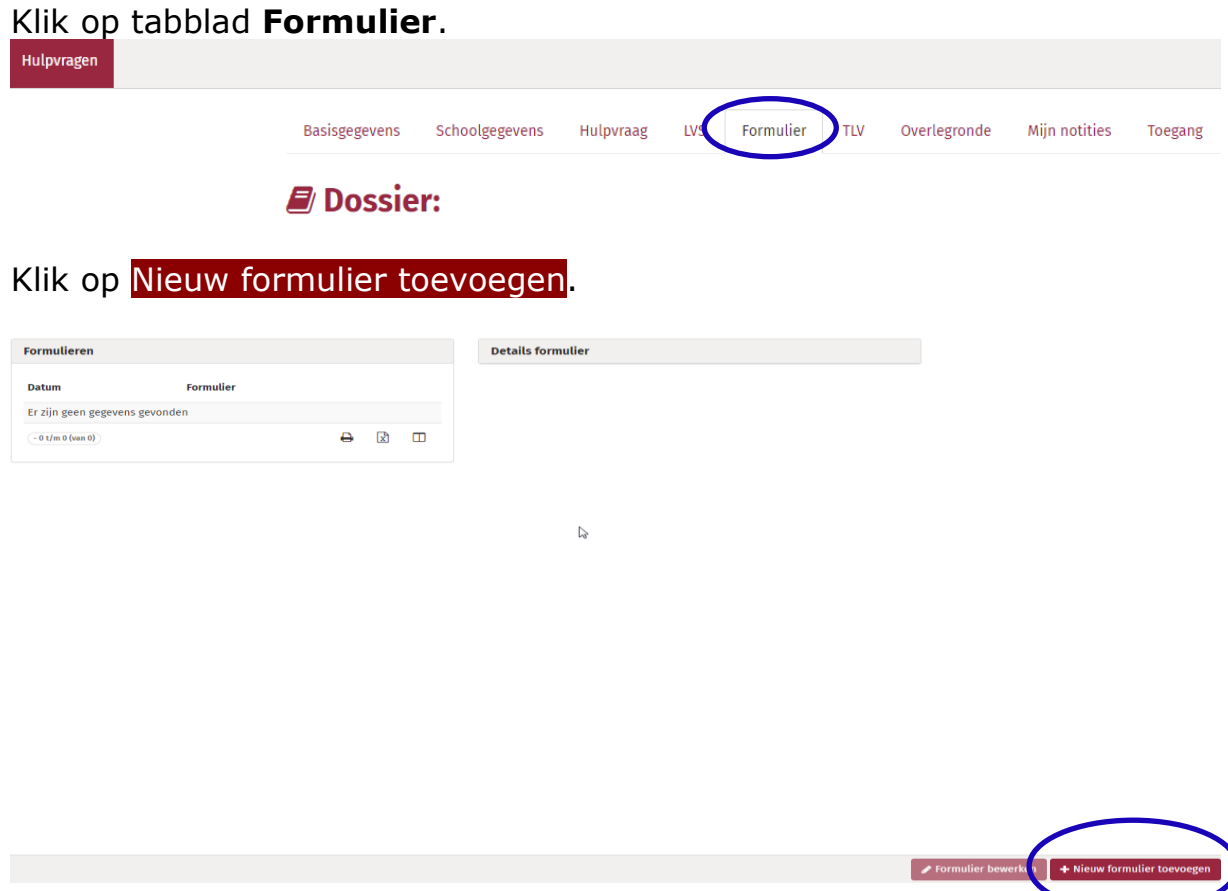

Samenwerkingsverband 23-01 VO Regio Almelo

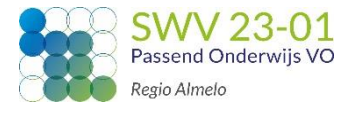

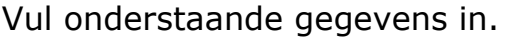

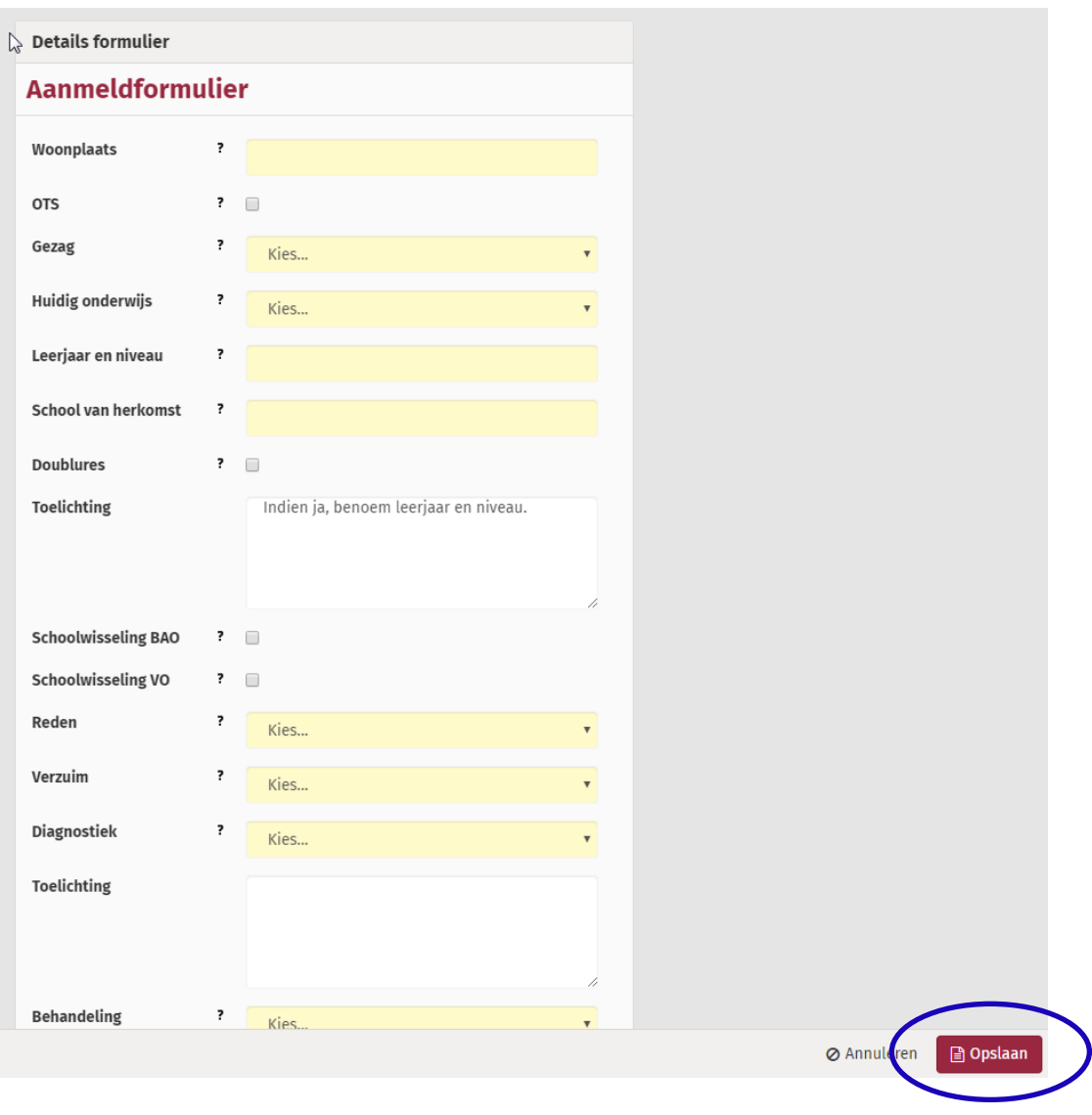

Klik op Opslaan. **De aanvraag is nu afgerond.**

Op tabblad '**Formulier**' kun je onderaan het ingevulde aanmeldformulier klikken op 'Formulier Word'. Het aanmeldformulier opent zich als Worddocument.

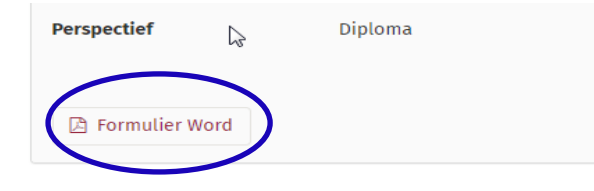

Samenwerkingsverband 23-01 VO Regio Almelo

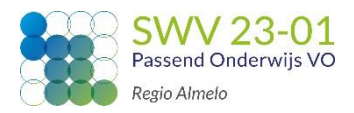

## **WERKWIJZE ARRANGEMENTEN**

In te vullen velden binnen Kindkans:

- Basisgegevens
- Schoolgegevens
- $\bullet$  Hulpvraag  $\rightarrow$  aanvraag Arrangement
	- $\circ$  1 Verplichte bijlage;
		- Bijlage 1 'onderbouwing & advies' (heeft de voorkeur)
		- Danwel een MDO-verslag Evaluatieverslag met alle benodigde informatie
- Aanmeldformulier (tabblad Formulier)

Informatie die in de verplichte bijlage dient te staan:

- Start en einddatum (periode)
- Bekostigingscategorie
- Motivatie voor de aanvraag van het arrangement
- Gekozen evaluatiemoment

## **WERKWIJZE OPHOGING BESTAANDE TLV**

#### **Uitgangspunt**

Een lopende (bestaande) TLV volstaat niet vwb de bekostigingscategorie. Er is een ophoging van de bekostigingscategorie nodig binnen de termijn van de lopende TLV.

De CvT heeft besloten dat er dan niet een geheel nieuwe aanvraag ingediend hoeft te worden maar dat er volstaan kan worden met een onderbouwing voor deze ophoging.

#### *Bv.:*

TLV VSO 1 lage bekostiging geldigheid 01-08-2019 t/m 31-07-2023 TLV VSO 2 hoge bekostiging geldigheid 01-08-2020 t/m 31-07-2021

TLV VSO 2 is de ophoging bestaande TLV. Deze is in dit voorbeeld voor 1 jaar aangevraagd. Deze zou maximaal tot 31-07-2023 aangevraagd kunnen worden (de duur van de onderliggende TLV VSO 1).

In te vullen velden Kindkans:

- Basisgegevens
- Schoolgegevens
- $\bullet$  Hulpvraag  $\rightarrow$  aanvraag Ophoging bestaande TLV
	- $\circ$  1 Verplichte bijlage;
		- Bijlage 1 'onderbouwing & advies'
- Aanmeldformulier (tabblad Formulier)

Samenwerkingsverband 23-01 VO Regio Almelo

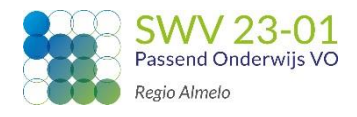

### **B) Dossier gevonden in het systeem.**

Je zoekt op **voor- en achternaam** van de leerling. Deze melding volgt:

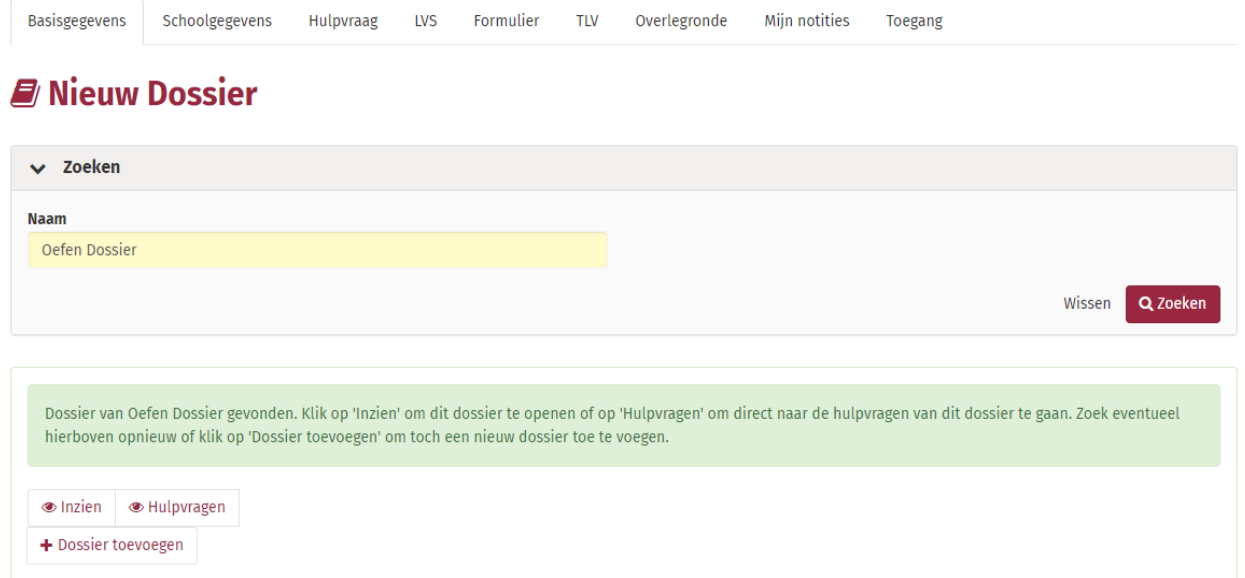

Klik eerst op inzien om te controleren of het wel echt om dezelfde leerling gaat. Op basis van de Basisgegevens is dit te controleren.

- Twijfel je of het om dezelfde leerling gaat, bel dan met het secretariaat: 0546-834200. Het secretariaat kan controleren of het om dezelfde leerling gaat.
- Is het dezelfde leerling dan kan je op het tabblad Schoolgegevens Nieuwe schoolgegevens toevoegen. Check alle gegevens van de leerling of deze nog kloppend zijn. Hierna kan er bij deze leerling een nieuwe hulpvraag toegevoegd worden door op het tabblad Hulpvraag een Nieuwe hulpvraag toevoegen.

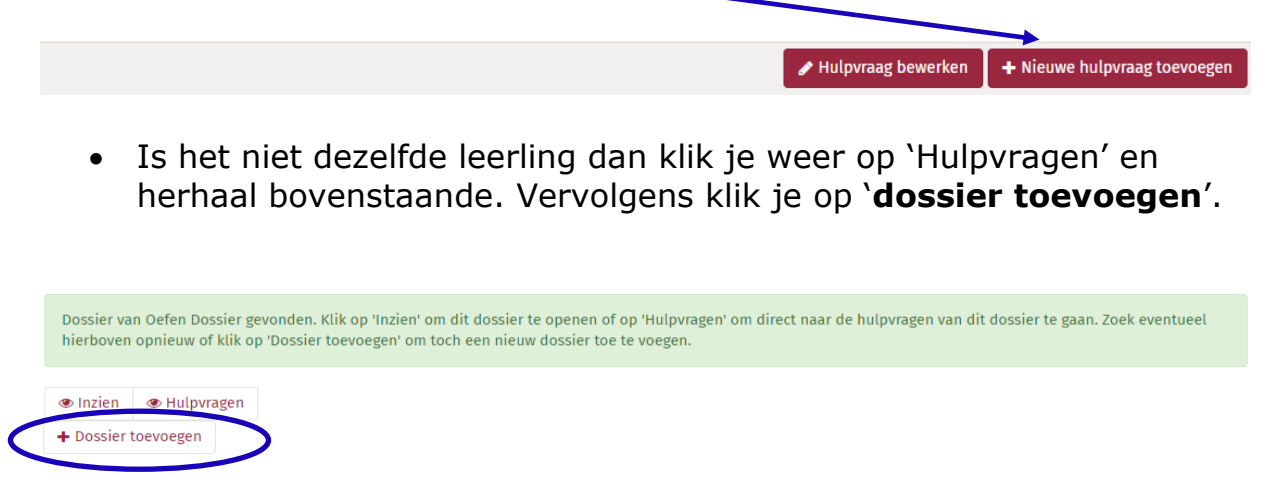

Vul de gegevens in en maak een nieuwe dossier aan in Kindkans.

Handleiding Kindkans – SWV 23-01 VO Versie maart 2022 14

Samenwerkingsverband 23-01 VO Regio Almelo

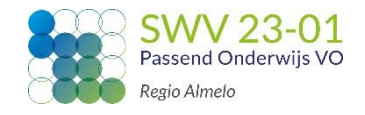

## **De aanvraag is nu ontvangen door het samenwerkingsverband. Bij de status 'Aanmelding' gaan we er zo spoedig mogelijk mee aan de slag.**

#### **Door statuswijzigingen wordt je vanuit Kindkans op de hoogte gehouden van de stand van zaken.**

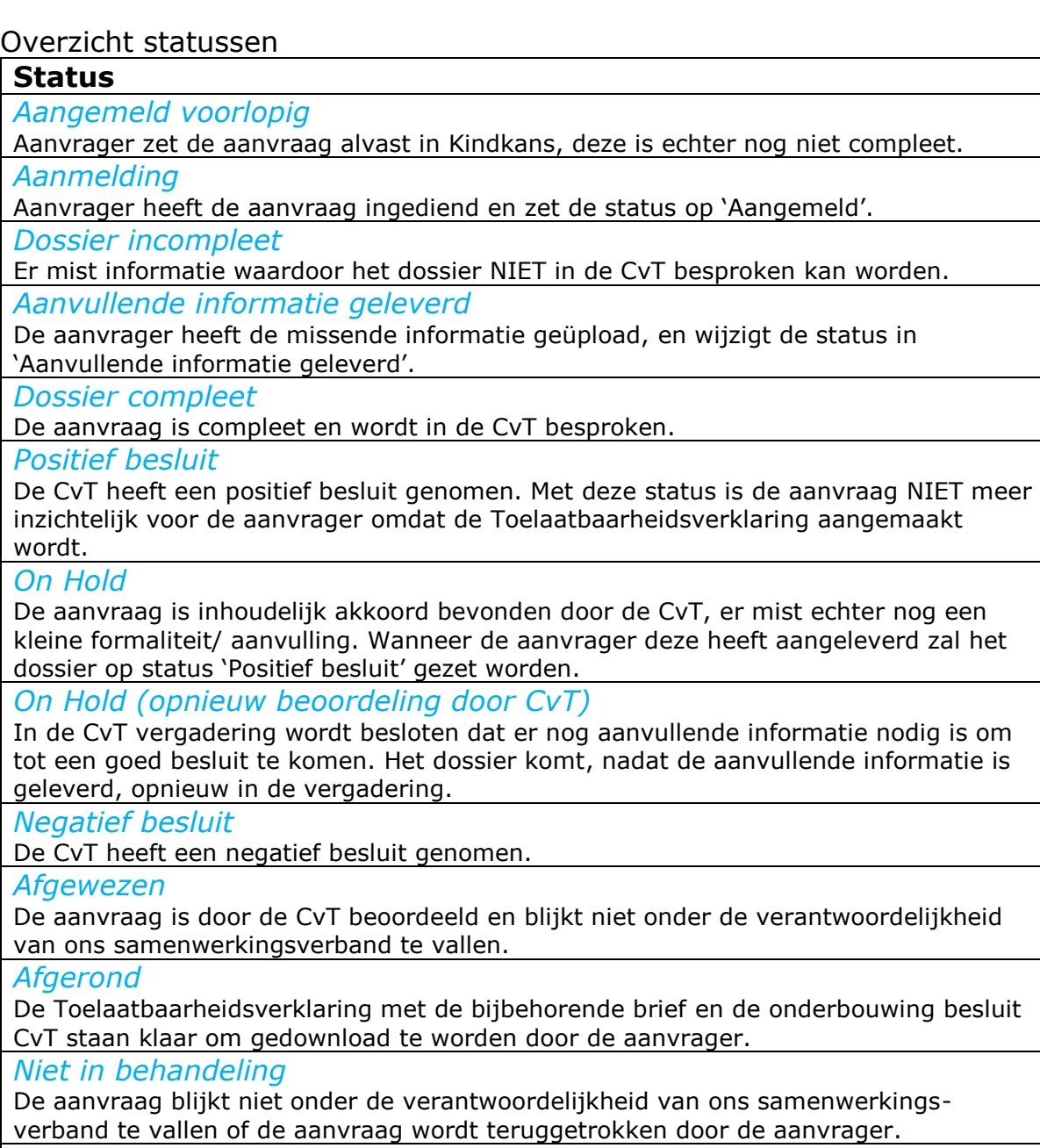

*Bindend advies POVO-HIA*

Wanneer het een POVO-HIA aanvraag betreft wordt deze status gebruikt.

### **Contact**

Voor vragen en/ of opmerkingen kan je mailen met [secretariaat@swv2301.nl](mailto:secretariaat@swv2301.nl) of [cvt@swv2301.nl.](mailto:cvt@swv2301.nl) Tevens kan je telefonisch contact opnemen via **0546-834200**.

Handleiding Kindkans – SWV 23-01 VO Versie maart 2022 15

Samenwerkingsverband 23-01 VO Regio Almelo

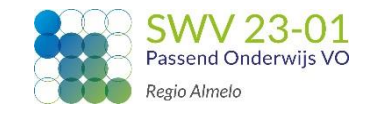

## **Werkwijze Toelaatbaarheidsverklaring**

Wanneer de Commissie van Toewijzing (CvT) een toelaatbaarheidsverklaring (TLV) heeft afgegeven wordt de school hiervan op de hoogte gebracht middels de statuswijziging 'Positief besluit CvT'.

#### Stap 1

De status wordt gewijzigd in 'positief besluit CvT'. De toegekende termijn en de bekostigingscategorie worden in de statusmelding voor de aanvrager vermeldt. De aanvraag is met deze status tijdelijk niet meer in te zien voor de aanvrager. De TLV met bijbehorende brief en de onderbouwing besluit CvT wordt gemaakt en geüpload in de bijlage op het tabblad TLV.

#### Stap 2

**Bijlagen** 

De status wordt gewijzigd in 'Afgerond', hier ontvangt de aanvrager automatisch bericht van. Je gaat naar het tabblad TLV.

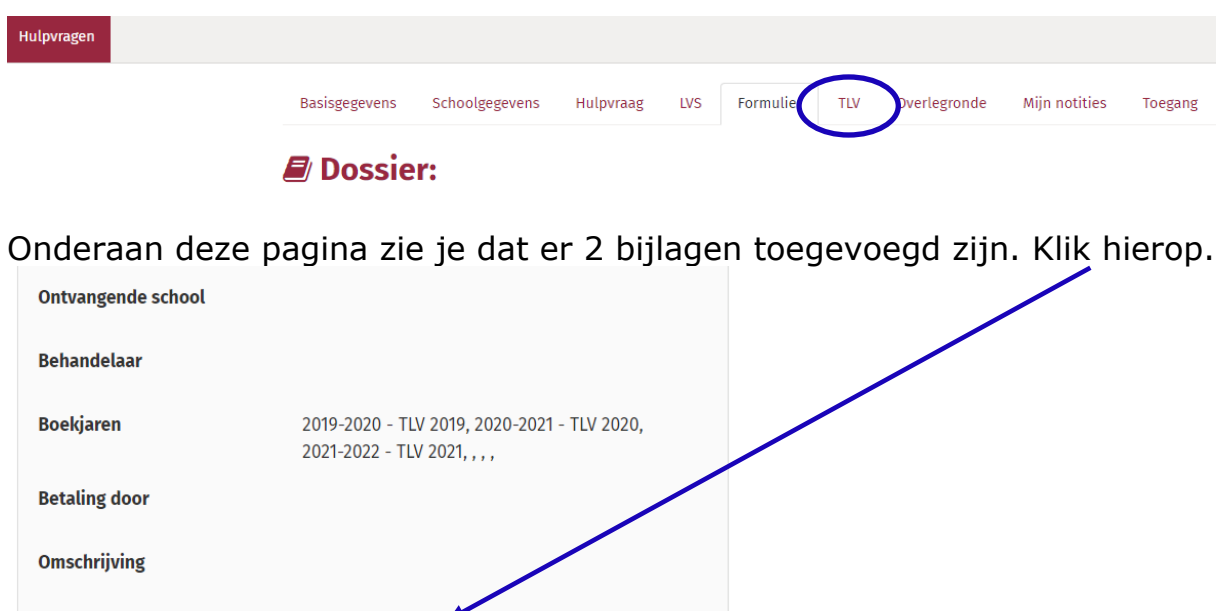

De brief, de toelaatbaarheidsverklaring én de onderbouwing besluit CvT kunnen gedownload worden.

Bij de status 'Negatief besluit CvT' kan op **tabblad Hulpvragen** de brief en onderbouwing besluit CvT gedownload worden.

**& 2 Bijlagen**